# **3.1 Creazione compenso da contratto**

- [Creazione Compenso](#page-2-0)
- [Calcolo del Compenso](#page-5-0)
- [Calcolo del compenso con conguaglio](#page-7-0)
- [Rateizzazione delle addizionali](#page-8-0)
- **[Inserimento Dati INTRASTAT](#page-8-1)**
- **•** [Inserimento coordinate contabili](#page-9-0)
- [Inserimento scritture contabili](#page-14-0)

Inserito il contratto per una determinata prestazione, per poter effettuare il pagamento in base alle periodicità definite, è necessario creare i rispettivi compensi a partire dalle rate del contratto.

Sarà possibile creare il compenso per una singola rata del contratto, o per più rate del contratto.

Per creare un Compenso a partire da un Contratto a personale è necessario seguire il seguente percorso: **Documenti gestionali** --> **Accesso per cicli** (Fi g. 1).

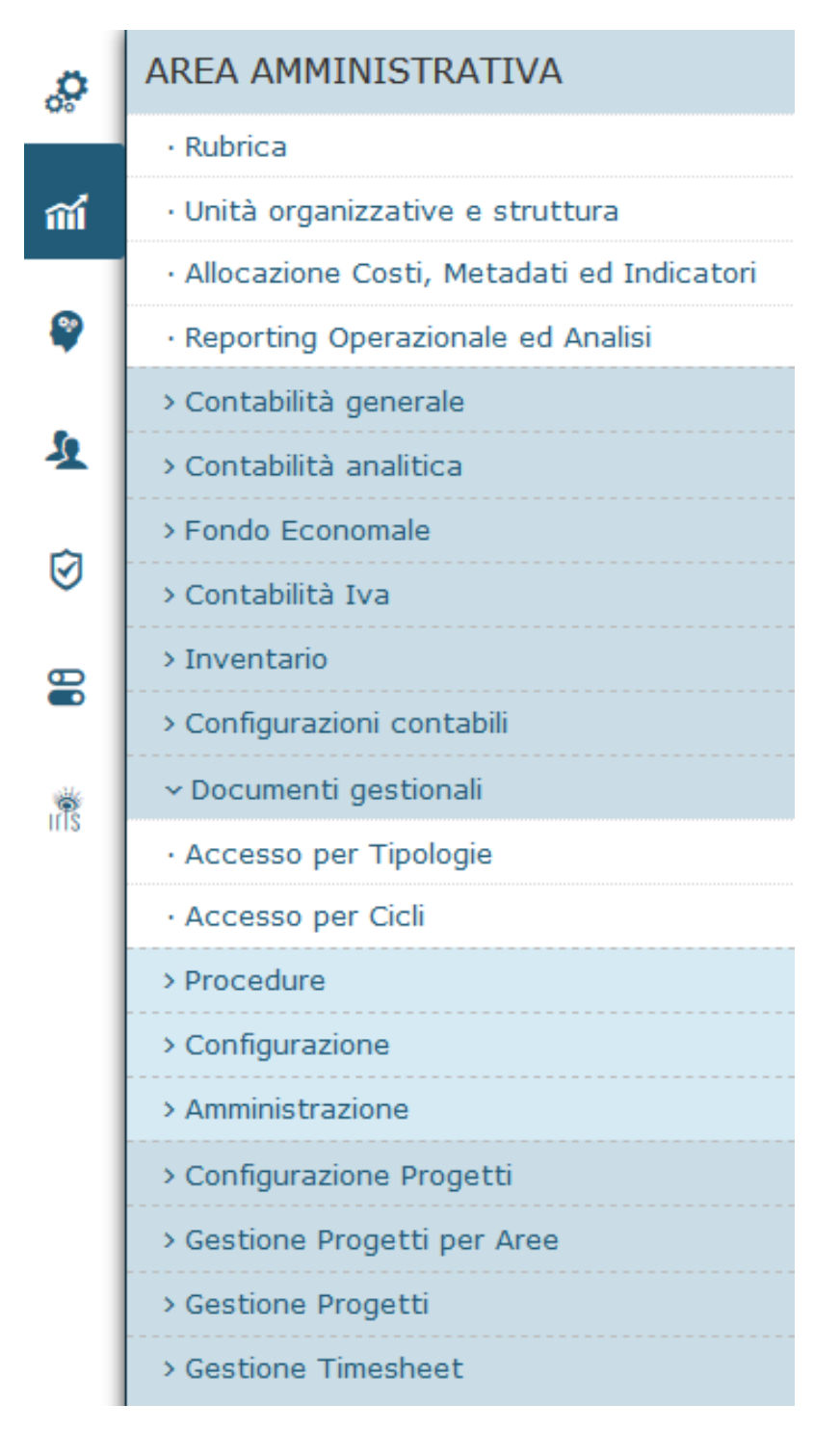

**D** Crea e Associa

Entrati nella funzione, si deve aprire la cartella "Ciclo Compensi" e selezionare, nella riga relativa a "Compenso", la funzione memerimane (Fig. . 2).

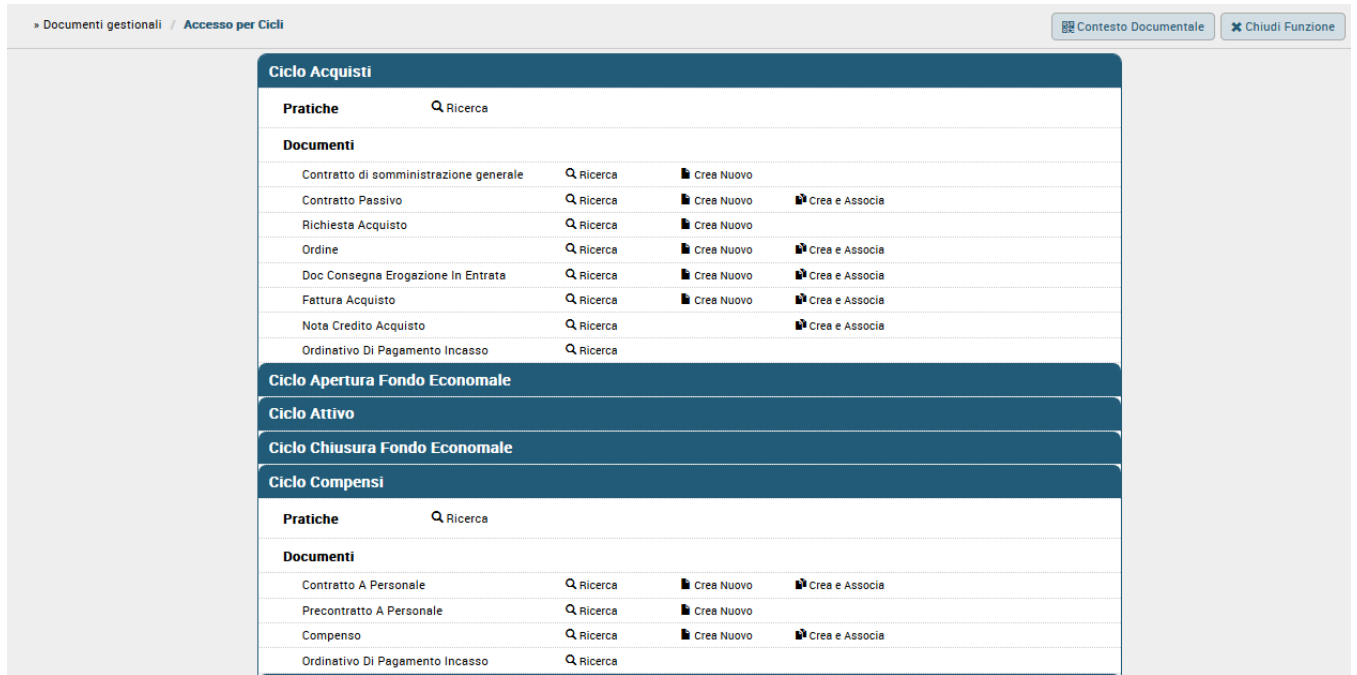

## <span id="page-2-0"></span>Creazione Compenso

Entrati nella funzione "Crea e Associa" il sistema mostra un pannello intermedio in cui selezionare il contratto di cui si vogliono liquidare una o più rate, come mostrato in Fig. 3.

Nella funzione "Crea e Associa" il sistema presenterà solo i contratti non chiusi, che abbiano almeno una rata ancora da liquidare. Se non si vogliono  $\mathfrak S$  Recupera

impostare condizioni di ricerca per estrarre l'elenco dei contratti, occorre cliccare sul pulsante

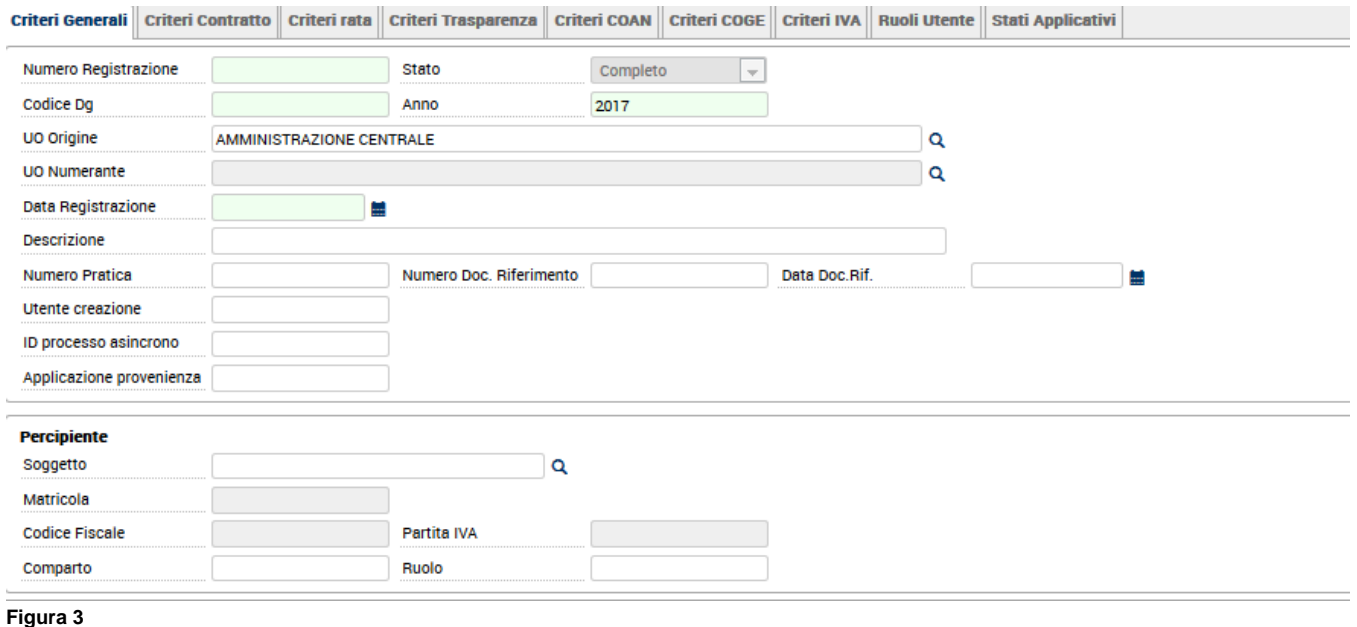

E' possibile ricercare i contratti per Percipiente (Fig. 4), oppure si possono impostare altre condizioni di ricerca inserendo le informazioni presenti nella testata del DG: Numero Registrazione, Codice DG, Data Registrazione, Descrizione, Numero Pratica, ecc, oppure, inserendo le informazioni presenti nei Tab di ricerca (Criteri Generali, Criteri rata, Criteri trasparenza, ecc).

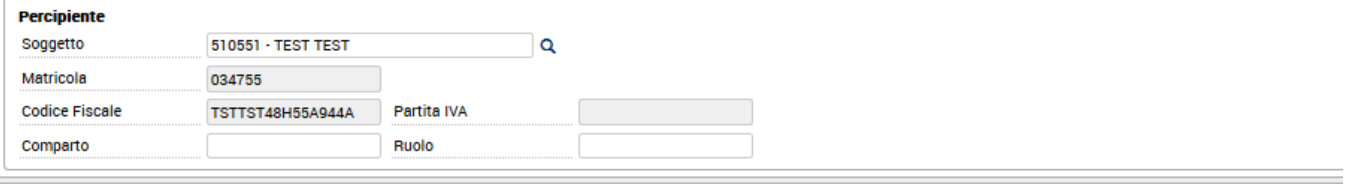

Recupera Annulla

Si deve poi digitare sul pulsante

**Figura 4**

Recuperato l'elenco dei contratti, estratti,eventualmente, secondo le condizioni di ricerca impostate, è necessario evidenziare il contratto per il quale si vogliono liquidare le rate, digitando sulla spunta verde, come mostrato in Fig. 5.

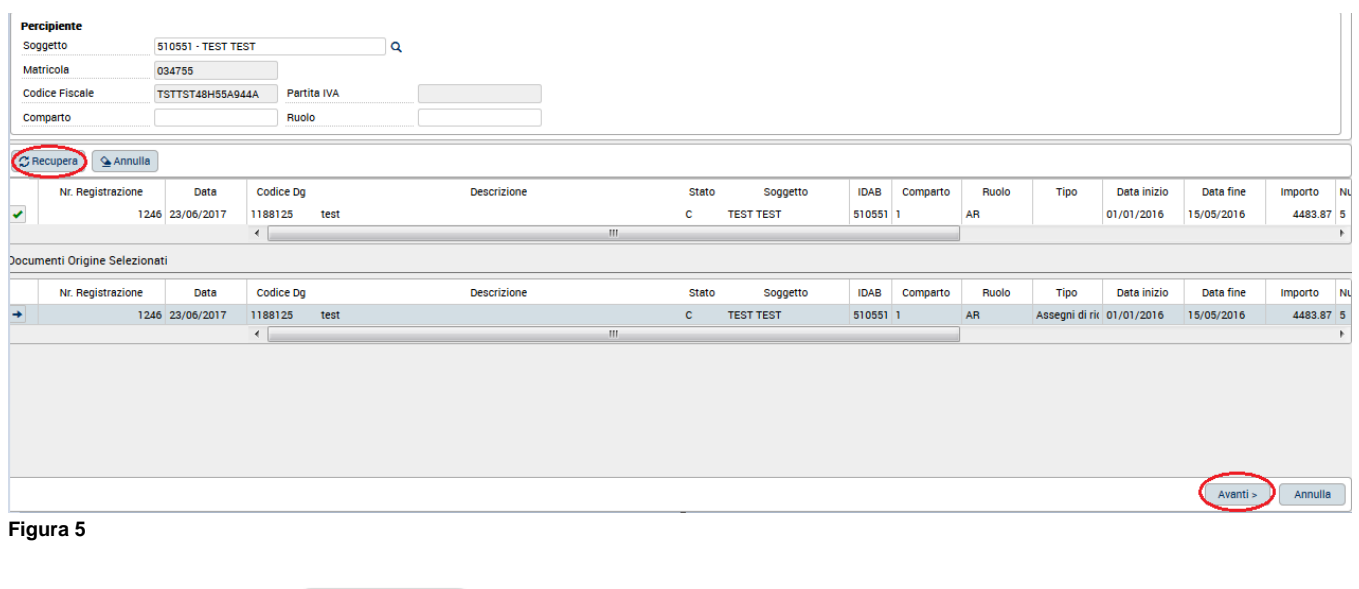

Avanti >

Il sistema presenta un nuovo pannello con l'elenco delle rate del contratto ancora da liquidare, con già selezionata la prima rata non ancora associata a compenso, come mostrato in Fig. 6.

E' possibile liquidare più rate insieme. Il sistema controlla che le rate selezionate siano tra loro consecutive e che non vi siano rate precedenti ancora da associare. Per selezionare un'ulteriore rata si deve digitare sul quadratino posto all'inizio della riga, in modo che venga spuntato.

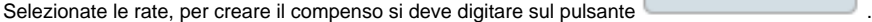

Crea Documento

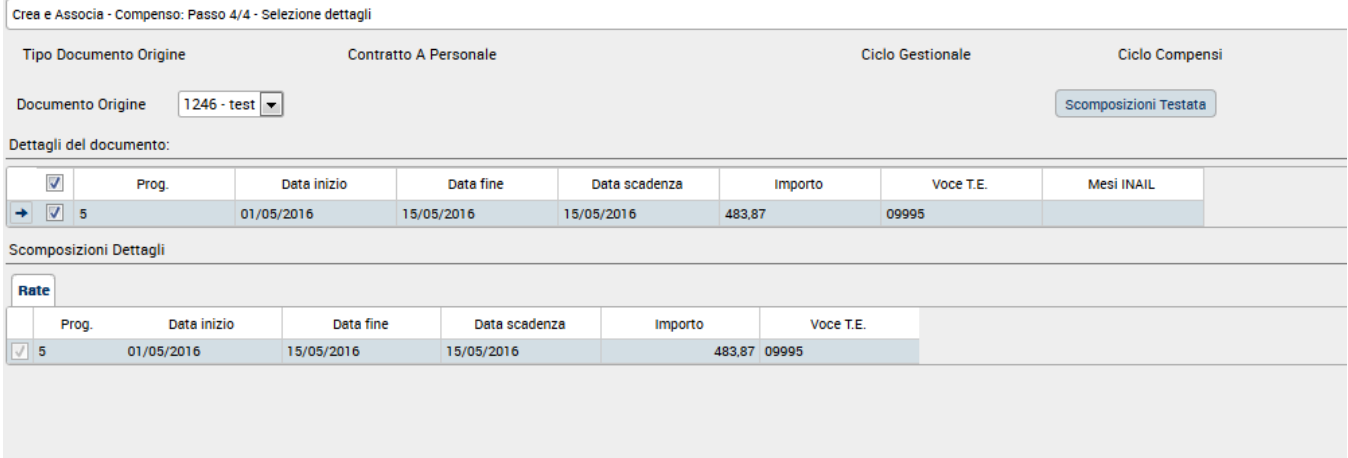

Il sistema creerà il documento compenso con tutti i campi dei Tab Testata, Percipiente, Compenso e Trattamento Economico, già valorizzati, perché ereditati dal DG Contratto al personale.

Le voci provenienti dalla 'Scheda Dati Fiscali e Previdenziali' non vengono più copiate dal Contratto a personale, ma vengono inserite automaticamente dal sistema al CALCOLO del documento. In questo modo, il sistema leggerà sempre le voci corrette presenti in 'Scheda Dati Fiscali e Previdenziali', anche se tali voci non fossero state aggiornate nel Contratto al Personale.

Al momento del calcolo, se il sistema eredita dalla 'Scheda Dati Fiscali e Previdenziali' la voce 01439, che prevede l'applicazione dell'aliquota INPS da Gestione Separata in misura ridotta, copierà anche dalla 'Scheda Dati Fiscali e Previdenziali' l'altra copertura previdenziale nell'apposito campo del tab COMPENSO.

Se non si ha la necessità di aggiungere ulteriori voci nel Tab Trattamento Economico si può procedere a salvare il documento digitando sul pulsante

Completa

(Fig. 7).

Per la spiegazione dettagliata dei Tab e dei Report si rimanda al manuale "Creazione Compenso senza Contratto al personale".

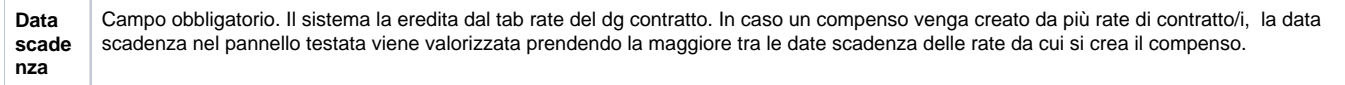

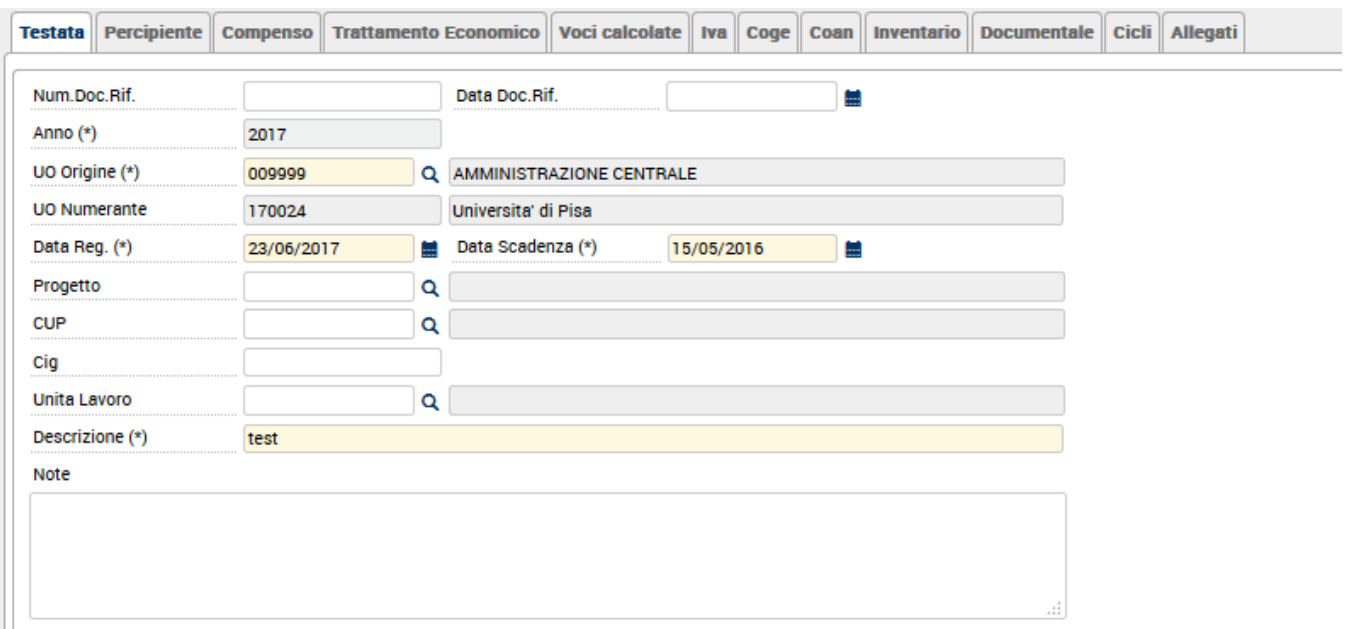

Qualora si stia creando un Compenso ad un lavoratore autonomo abituale (Ruolo PR), a partire da un Contratto, prima di completare il documento sarà necessario compilare obbligatoriamente:

nel Tab **Testata** i campi: "Num.Doc.Rif.","Num.Doc.Rif."

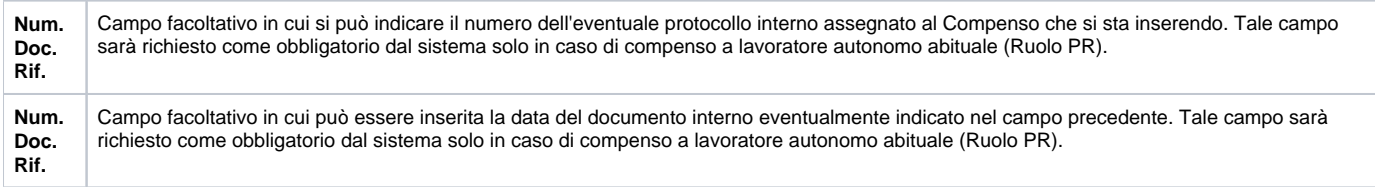

Nel caso di un compenso a professionista in attività COMMERCIALE relativo ad una fattura in formato cartaceo emessa prima del 31/03/2015 sarà necessario completare obbligatoriamente oltre ai campi sopra esposti del tab Testata:

il Tab **Iva**, in cui inserire le informazioni IVA necessarie ai fini dei registri. In questo caso, infatti, il compenso si arricchirà delle estensioni IVA e IVA dett., che saranno inserite direttamente nei registri IVA, secondo quanto previsto dalla normativa, senza bisogno di inserire come ulteriore documento la fattura passiva collegata al compenso.

Dal 31 marzo 2015 vige l'obbligo per le Pubbliche Amministrazioni, di ricevere le fatture dei fornitori solo in formato elettronico. Le fatture elettroniche verranno gestite dal cruscotto della FE (Documenti Gestionali -> Procedure -> Fatturazione Elettronica). Per ulteriori dettagli si rimanda alla manualistica relativa.

### <span id="page-5-0"></span>Calcolo del Compenso

Completato il documento, lo stato del compenso passa a 'Da calcolare', come mostrato in figura 8.

Stati Applicativi De Celcolare Non contabilizzata Coan Da Autorizzare Non contabilizzato Coge Non contabilizzata Fondo Non contabilizzata Inve Non contabilizzata Iva

#### **Figura 8**

Si può calcolare il compenso, scegliendo dal menù a tendina in alto a destra, l'operazione "**Calcola e crea estensioni CO"** e digitando sul pulsante

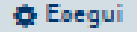

, come mostrato in Fig. 9.

Tale funzione richiama il motore di calcolo di CSA per eseguire il calcolo del compenso e inserisce anche le estensioni contabili Coge e Coan ereditando le informazioni inserite nella rata del contratto al personale da cui si è creato il compenso.

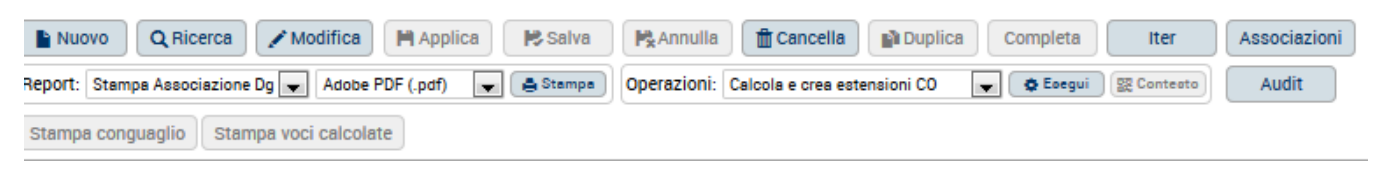

#### **Figura 9**

Con il calcolo il sistema conteggia tutti i contributi e ritenute previste per il tipo di trattamento indicato (determinato dall'incrocio delle informazioni inserite: posizione, voce di compenso, voci di trattamento), sia c/Ente che c/Percipiente, e determina l'importo netto da liquidare al percipiente. L'esito del calcolo sarà mostrato nel Tab **Voci calcolate**, come mostrato in Fig. 9, e per ogni voce calcolata sarà riportato il dettaglio riepilogativo, non modificabile da parte dell'operatore, delle informazioni ad esse connesse. Nell'esempio riportato, le voci calcolate riguardano un compenso ad un collaboratore coordinato e continuativo. Il sistema conteggia:

- l'INPS al 27,72% (1/3 c/collaboratore e 2/3 c/Ente);
- l'IRPEF a scaglioni;
- $\bullet$ le detrazioni ex art. 13 TUIR;
- l'INAIL in base alle informazioni inserite nel contratto (1/3 c/collaboratore e 2/3 c/Ente);
- il netto da liquidare al percipiente.

Testata Percipiente Compenso Trattamento Economico Voci calcolate Iva Coge Coan Inventario Documentale Cicli Allegati

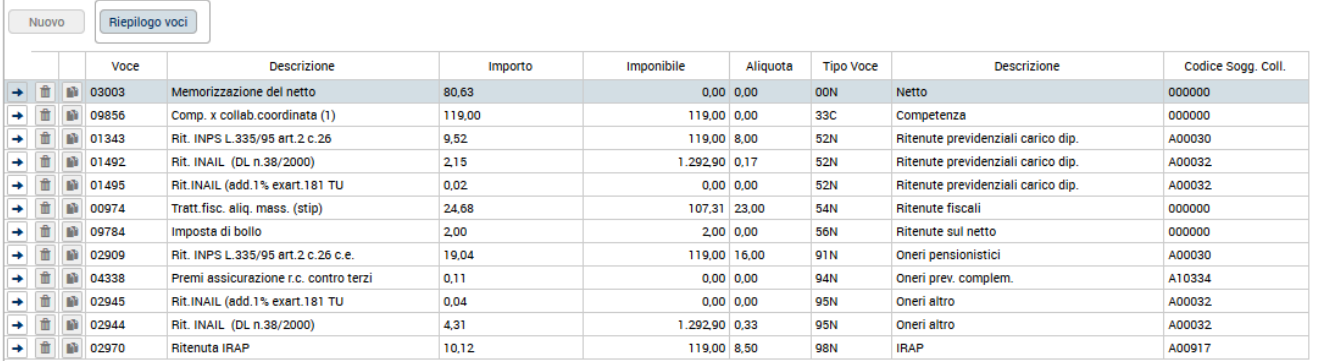

#### **Figura 9**

Effettuato il calcolo, lo stato del compenso passa a 'Calcolato', come mostrato in figura 17.

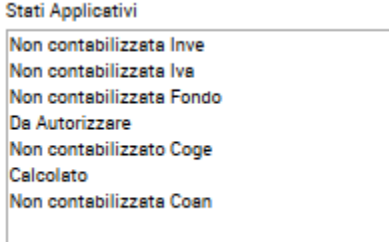

Se, una volta effettuato il calcolo del compenso, lo si deve rilanciare, si deve prima eseguire l'operazione 'Ripristina da calcolare', come mostrato in figura 18.

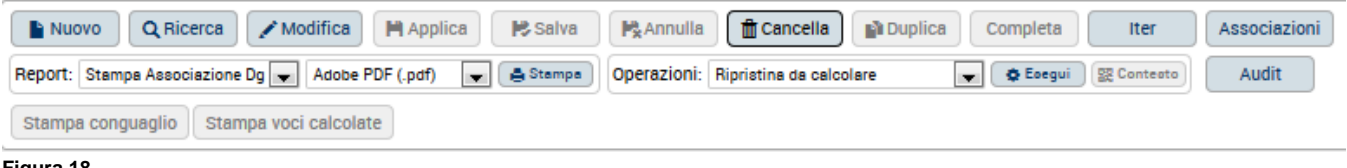

#### **Figura 18**

Tale operazione riporta lo stato del compenso da 'Calcolato' a 'Da calcolare', svuota il contenuto presente in: Voci calcolate, Coge, Coan e liquidato di CSA.

Eseguita l'operazione 'Ripristina da calcolare', comparirà l'operazione 'Calcola e crea estensioni CO'.

### <span id="page-7-0"></span>Calcolo del compenso con conguaglio

Il sistema applica il calcolo AUTOMATICO del conguaglio fiscale per i Ruoli CC, BS e PE:

sull'ultima rata **del contratto**

#### Esempio:

- 1.a rata 31/03/2018 31/03/2018
- 2.a rata 01/04/2018 30/04/2018
- 3.a rata 01/05/2018 30/06/2018 -> su questa rata si attiva il calcolo del conguaglio

#### **nei casi di contratti a cavallo dell'anno, nell'ultima rata che ha competenza nell'anno**

#### Esempio:

1.a rata 31/03/2018 – 31/03/2018

2.a rata 01/04/2018 – 31/10/2018 -> su questa rata si attiva il calcolo del conguaglio perchè è l'ultima rata dell'anno, per questo contratto a cavallo d'anno

3.a rata 01/11/2018 – 31/01/2019 -> su questa rata si attiva il calcolo del conguaglio perchè è l'ultima rata del contratto. Se ci fossero state rate di contratto successive alla rata 3.a , qui il calcolo con conguaglio non si sarebbe attivato.

In entrambe queste due fattispecie, dopo aver selezionato l'operazione "**Calcola e crea estensioni CO"**, il sistema presenterà un pannello intermedio (Fig. 11), in cui risulta spuntata l'opzione "Con conguaglio". Lasciando il flag, il compenso verrà calcolato con conguaglio.

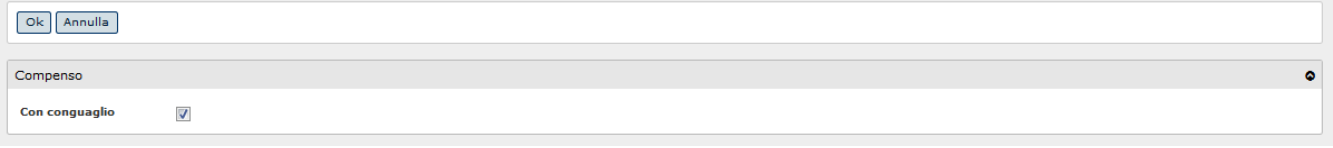

Qualora, invece non ci si trovasse in nessuna delle due fattispecie sopracitate, ovvero si stia calcolando un compenso associato ad una rata che non sia né l'ultima del contratto, né l'ultima dell'anno, il sistema permette comunque di lanciare il calcolo del compenso con conguaglio, spuntando il flag in corrispondenza del campo "Con Conguaglio", come evidenziato in Fig. 12.

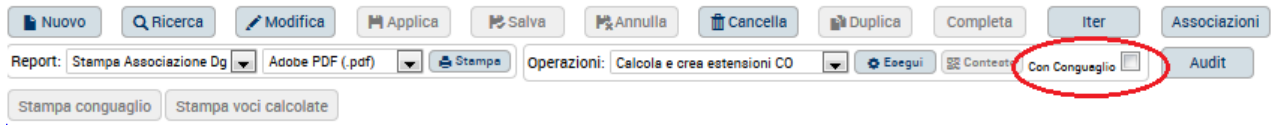

#### **Figura 12**

Nel caso in cui il percipiente, a cui si sta calcolando il compenso con conguaglio, risulti essere intestatario di altri compensi precedentemente non validati, il sistema mostrerà il seguente messaggio di errore:

"I seguenti documenti XXXXXX, non sono validati e quindi verrebbero ignorati nel calcolo del conguaglio. Provvedere prima del calcolo alla validazione."

Per procedere al calcolo del compenso con conguaglio sarà necessario provvedere alla validazione dei compensi segnalati, o, in alternativa, alla loro cancellazione.

### <span id="page-8-0"></span>Rateizzazione delle addizionali

Vi sono dei casi in cui per i DG Compensi alla cui base vi sia un DG Contratto, all'atto dell'operazione "Calcola e crea estensioni CO" il sistema apra un pannello intermedio in cui si può richiedere, oltre al Conguaglio, la rateizzazione delle addizionali (Fig. 13).

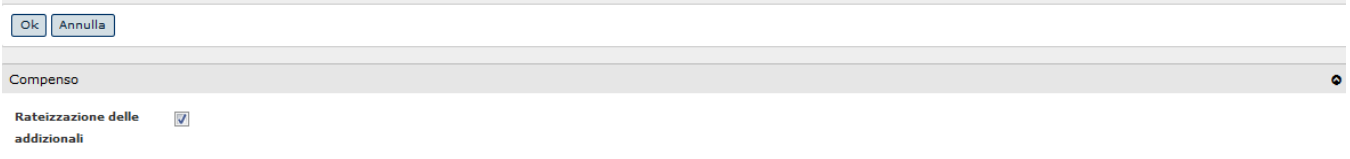

#### **Figura 13**

L'opzione è presente nei casi in cui:

- è stato selezionato il calcolo con conguaglio (ma non se si tratta dell'ultima rata del contratto poiché, non avendo a disposizione altri compensi sui quali trattenere le addizionali, deve trattenere tutto in un'unica rata);
- $\bullet$  il compenso è di tipo "Compenso di solo conguaglio";
- si tratta dell'ultima rata nell'anno solare di un contratto a cavallo d'esercizio;
- non è l'ultima dell'anno solare. Il sistema, in tal caso chiede conferma dell'operazione, con un messaggio del tipo "La rata per cui si è richiesta la rateizzazione delle addizionali non è l'ultima dell'anno solare. Vuoi comunque effettuare la rateizzazione?"

Selezionando il flag "Rateizzazione delle addizionali", il sistema calcolerà, oltre alla voce di conguaglio fiscale (voce 873), anche le voci relative alle addizionali regionale (voce 01737) e comunale (voce 1738).

### <span id="page-8-1"></span>Inserimento Dati INTRASTAT

Ove si registri un compenso ad un professionista (ruolo PR) estero, residente in uno stato UE, è possibile inserire direttamente sul compenso/incarico interessato i dati statistici 'INTRASTAT', che confluiranno nei relativi adempimenti INTRASTAT assieme a tutte le fatture di acquisto/vendita di servizi da fornitore o a cliente intra-ue, registrate nel mese interessato.

La gestione dei dati INTRASTAT sui compensi/incarichi si attiva nel momento in cui, oltre ad avere inserito come percipiente, un soggetto residente fiscalmente in un paese estero della UE, si scelga nella relativa estensione 'IVA' la tipologia IVA 'Acquisto ist.le di servizio da soggetto intra-ue', o 'acquisto comm.le di servizio da soggetto intra-ue. In tale situazione, una volta creata l'estensione IVA del compenso/incarico, sarà possibile andare nel tab 'Intrastat' e compilare i relativi dati Intrastat come mostrato in figura 14

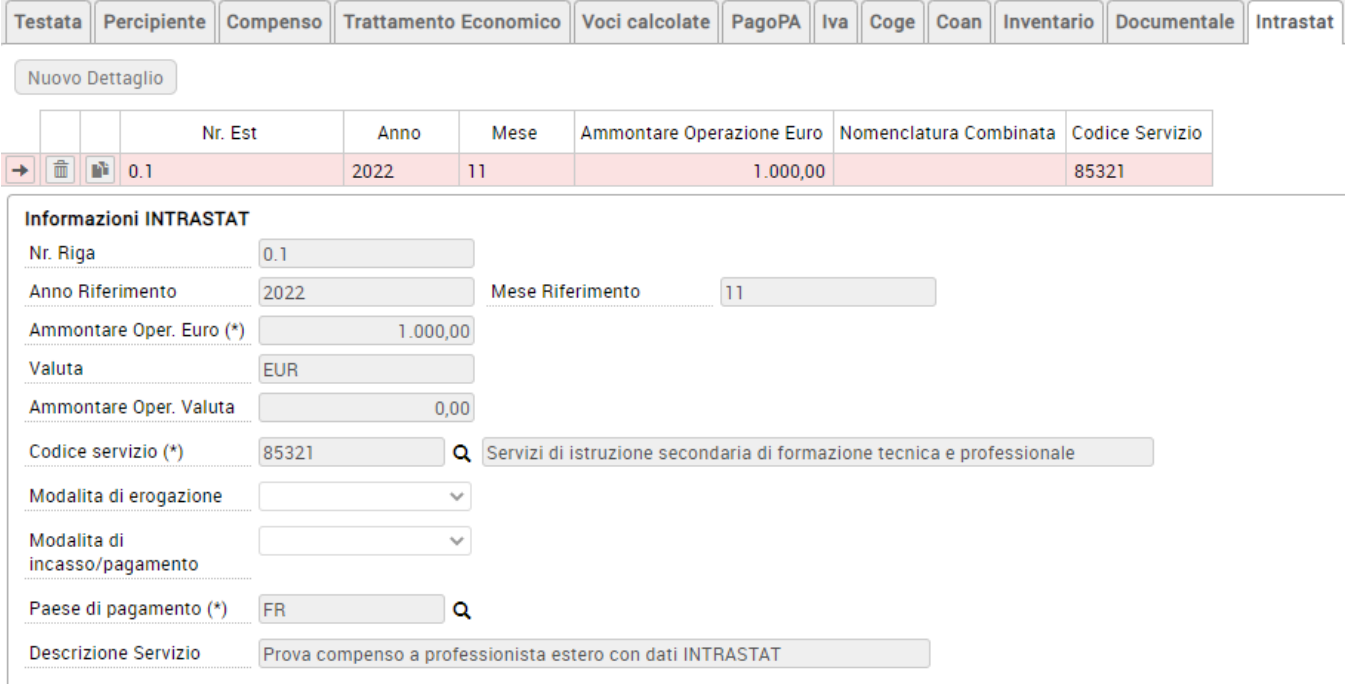

#### **Figura 14**

In caso si generi un compenso a professionista UE, con le caratteristiche sopra indicate, senza inserivi i dati Intrastat, al salvataggio del compenso il sistema genererà un messaggio informativo per ricordare di effettuare tale inserimento.

Ove si ritenga di non volere inserire i dati Intrastat su queste tipologie di compensi, è possibile disabilitare tale operazione attivando l'apposito flag 'Escludi Intrastat', posto nell'estensione IVA del compenso/incarico interessato.

Si segnala che l'inserimento dei dati Intrastat sarà possibile effettuarlo solo su compensi e incarichi di ammontare positivo, mentre non sarà possibile effettuare tale operazione su compensi e incarichi a rettifica, di importo negativo, generati ad esempio da una nota di credito emessa dal professionista interessato. In tali situazioni si consiglia di gestire questi casi non inserendo i dati Intrastat anche sul compenso 'rettificato', attivando il flag 'escludi Intrastat', in modo da non effettuare nessuna comunicazione di dati Intrastat relativi a compensi poi successivamente 'rettificati'.

### <span id="page-9-0"></span>Inserimento coordinate contabili

Per poter creare le scritture contabili dal compenso è necessario prima inserire le coordinate contabili nel caso la creazione automatica delle stesse da parte del sistema al calcolo del compenso non sia andata a buon fine. Indicando i corretti dati contabili da tale documento gestionale sarà possibile generare una scrittura prima di Coge e la scrittura normale di Coan. Nel caso

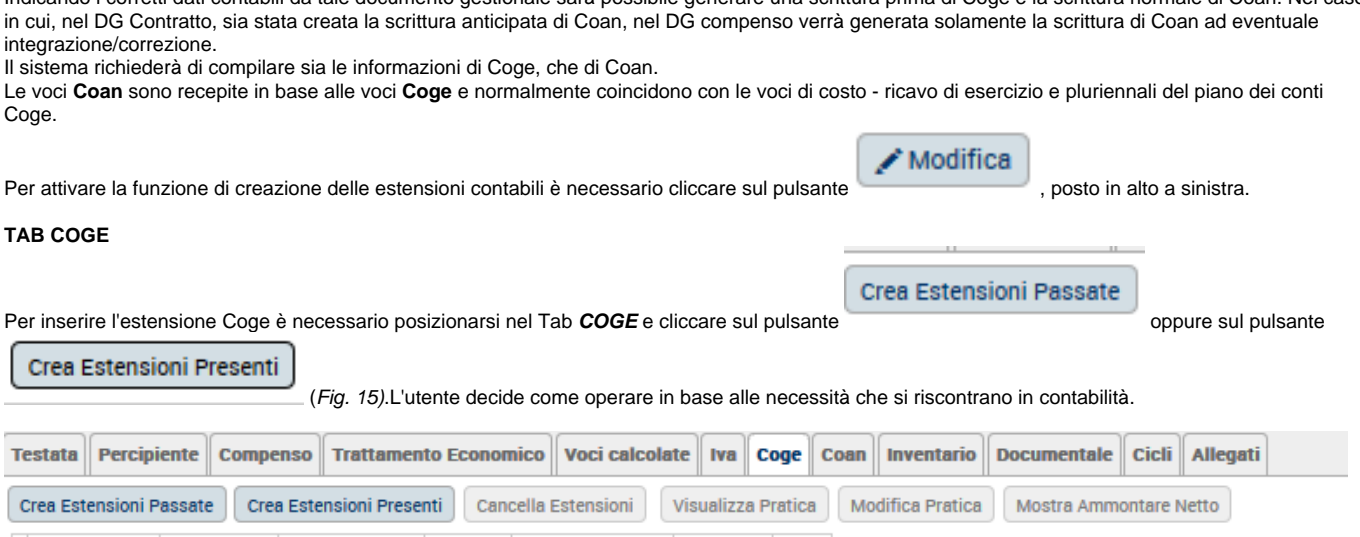

**Il pulsante Crea Estensioni passate genererà le estensioni nell'esercizio precedente e anche la contabilizzazione coge e coan dovrà avvenire nell'esercizio precedente. Tale opzione è possibile solo se il compenso ha competenza passata (data di inizio compenso nell'esercizio precedente).**

Nr. Est Tipo Gruppo Voce Amm. Principale Esercizio UE Autonoma UE Voce Coge Stato

Di contro, il pulsante **Crea Estensione presenti** genererà le estensioni nell'esercizio presente e anche la contabilizzazione coge e coan dovrà avvenire nell'esercizio presente.

Una volta premuto il tasto "crea estensioni passate" o "crea estensioni presenti", se il sistema non dovesse riuscire a derivare in automatico la voce di contropartita (debito) collegata al percipiente a cui è intestata la missione, verrà proposto un pannello di passaggio in cui indicare la voce Coge di contropartita.

Per indicare il conto di contropartita occorre: o digitare la chiave del conto, se la si ricorda, o attivare la ricerca  $\Box$ . Il sistema presenterà solo le voci di contropartita collegate a quell'anagrafica. Selezionata una delle voci proposte, si dovrà cliccare sul pulsante**"Applica"**.

Il sistema presenterà una finestra intermedia in cui avvisa che le estensioni Coge sono state correttamente create, come mostrato in Fig. 16. Per chiudere il pannello, si dovrà cliccare sul pulsante **"OK"**.

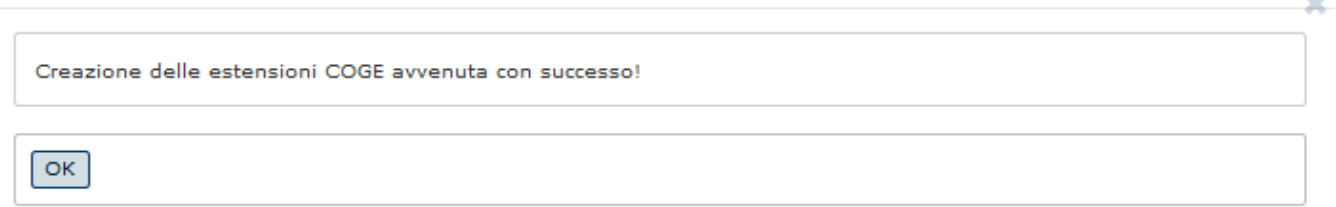

#### **Figura 16**

**Figura 15**

Con la funzione crea estensioni, il sistema creerà tutte le righe di estensione: sia quella principale, che tutte le estensioni secondarie, in cui proporrà sia una riga passiva per ogni voce di costo c/Ente a contabilizzazione separata, sia delle righe attive per le voci di contributi e ritenute c/Percipiente e c/Ente, per le quali si aprirà il debito in c/liquidazione, in attesa del successivo versamento (Fig. 17). Tutti i campi delle estensioni saranno derivati dal sistema: sia in base alle configurazioni definite, sia in base ai dati inseriti nella rata del contratto da cui si sta creando il compenso, (eventuale progetto, capitolo della voce di compenso, ecc.).

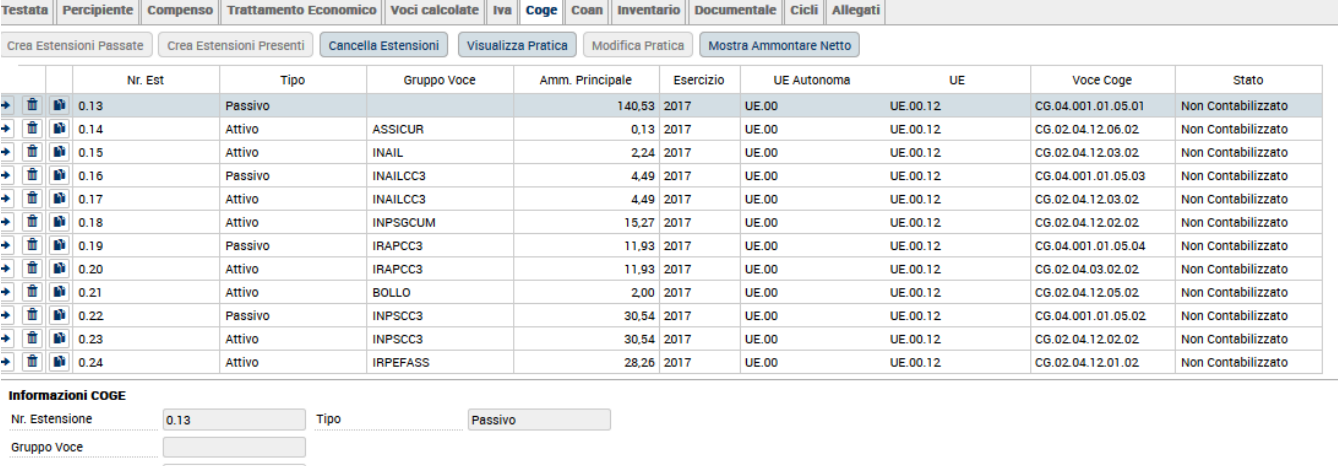

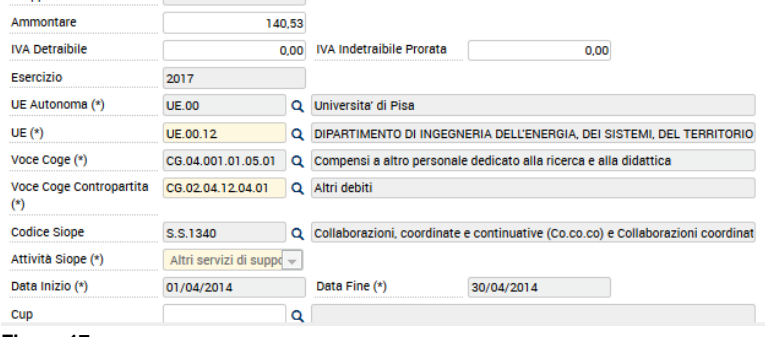

Di seguito una breve spiegazione dei campi dell'estensione Coge.

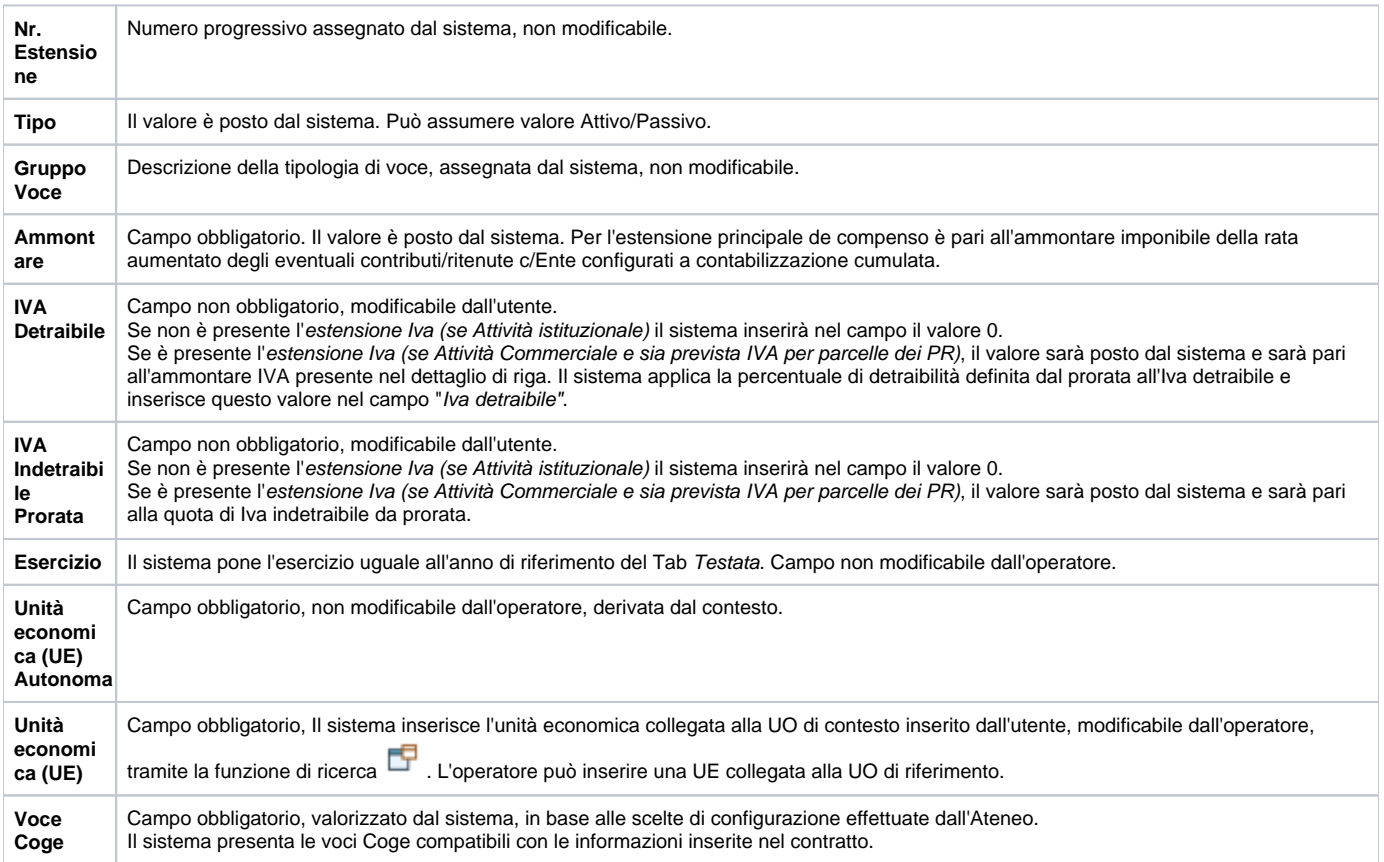

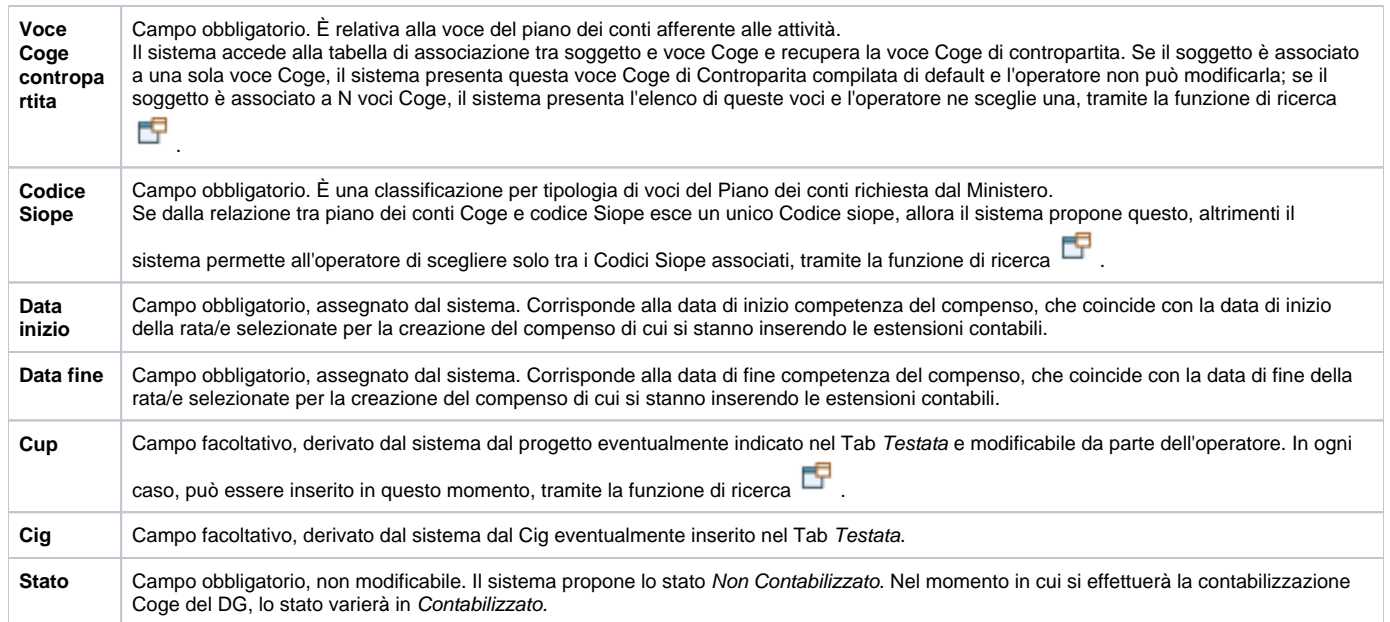

#### **TAB COAN**

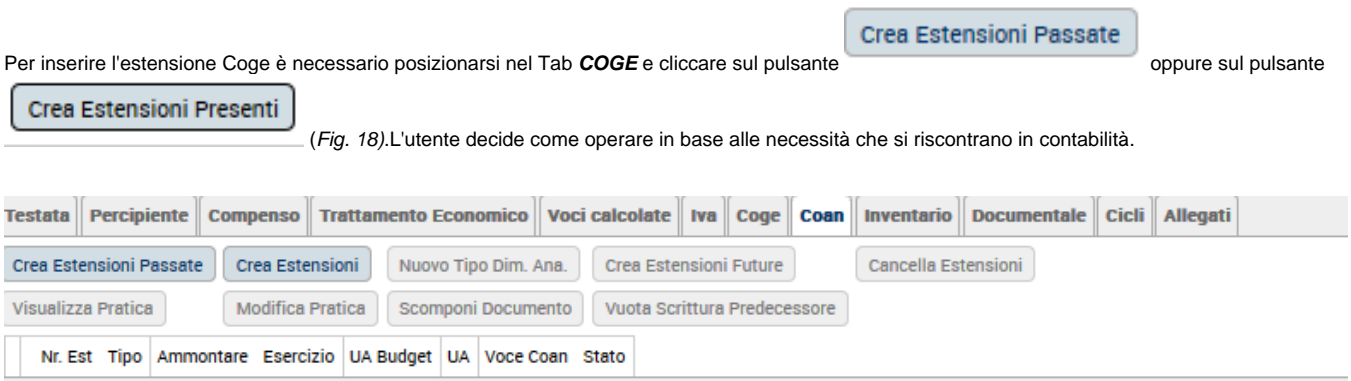

#### **Figura 18**

Il sistema presenterà una finestra intermedia in cui avvisa che le estensioni Coan sono state correttamente create, come mostrato in Fig. 19 Per chiudere il pannello, si dovrà cliccare sul pulsante **"OK"**.

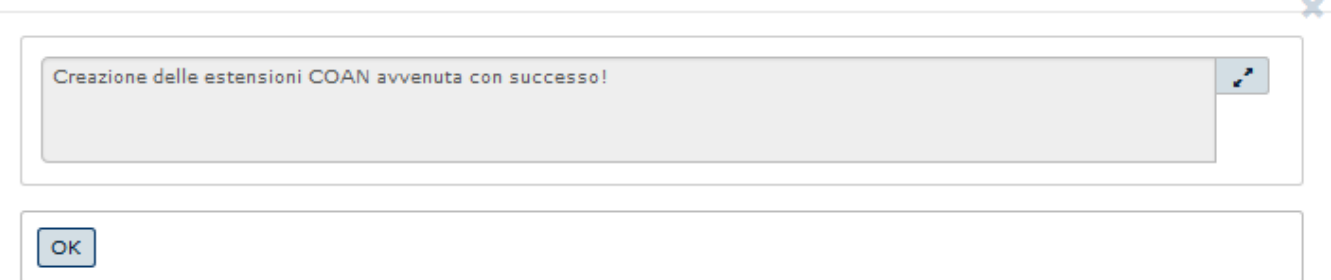

#### **Figura 19**

Il sistema creerà le varie estensioni Coan in base alle voci indicate nelle estensioni Coge e ai dati analitici inseriti nella rata del contratto da cui si è creato il compenso, come mostrato in Fig. 20.

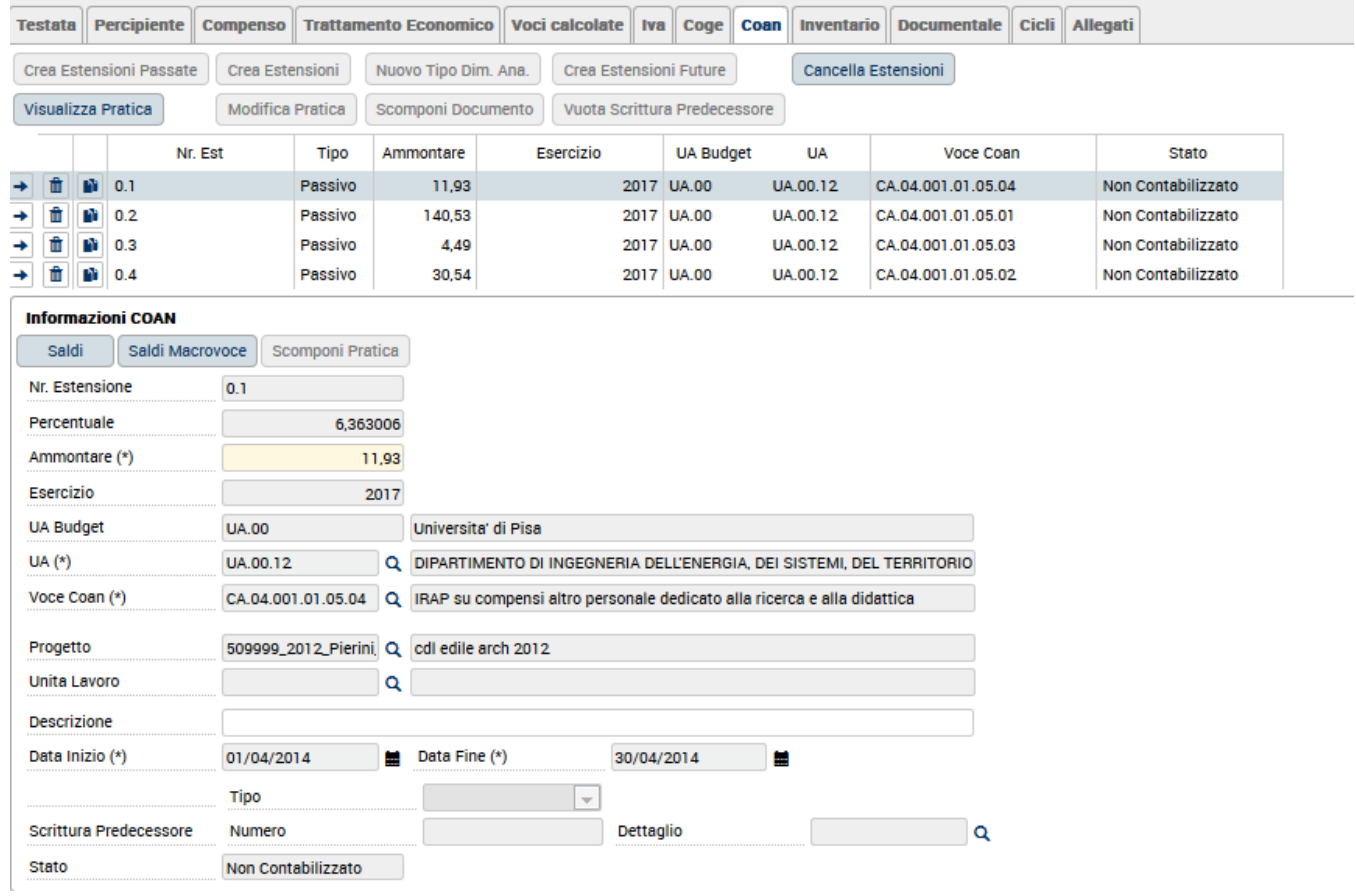

#### Di seguito una breve spiegazione dei campi dell'estensione Coan.

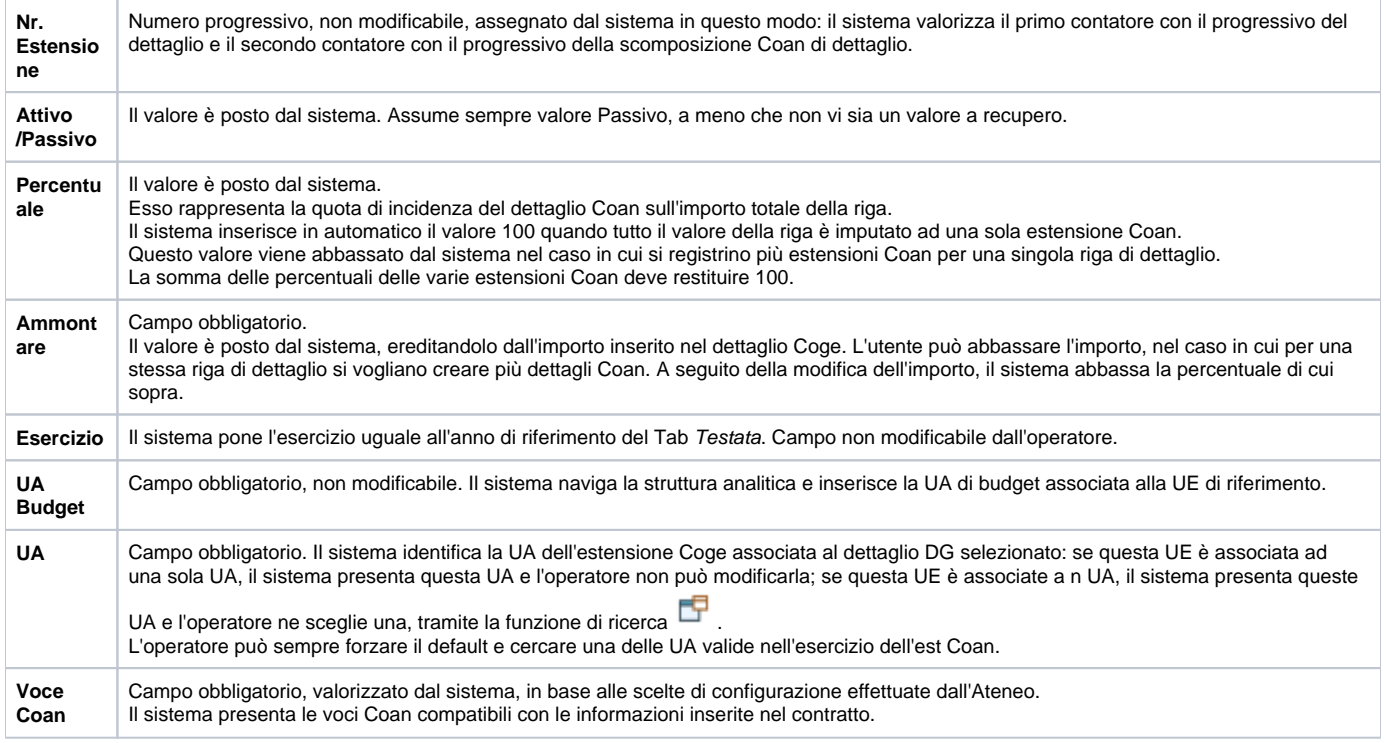

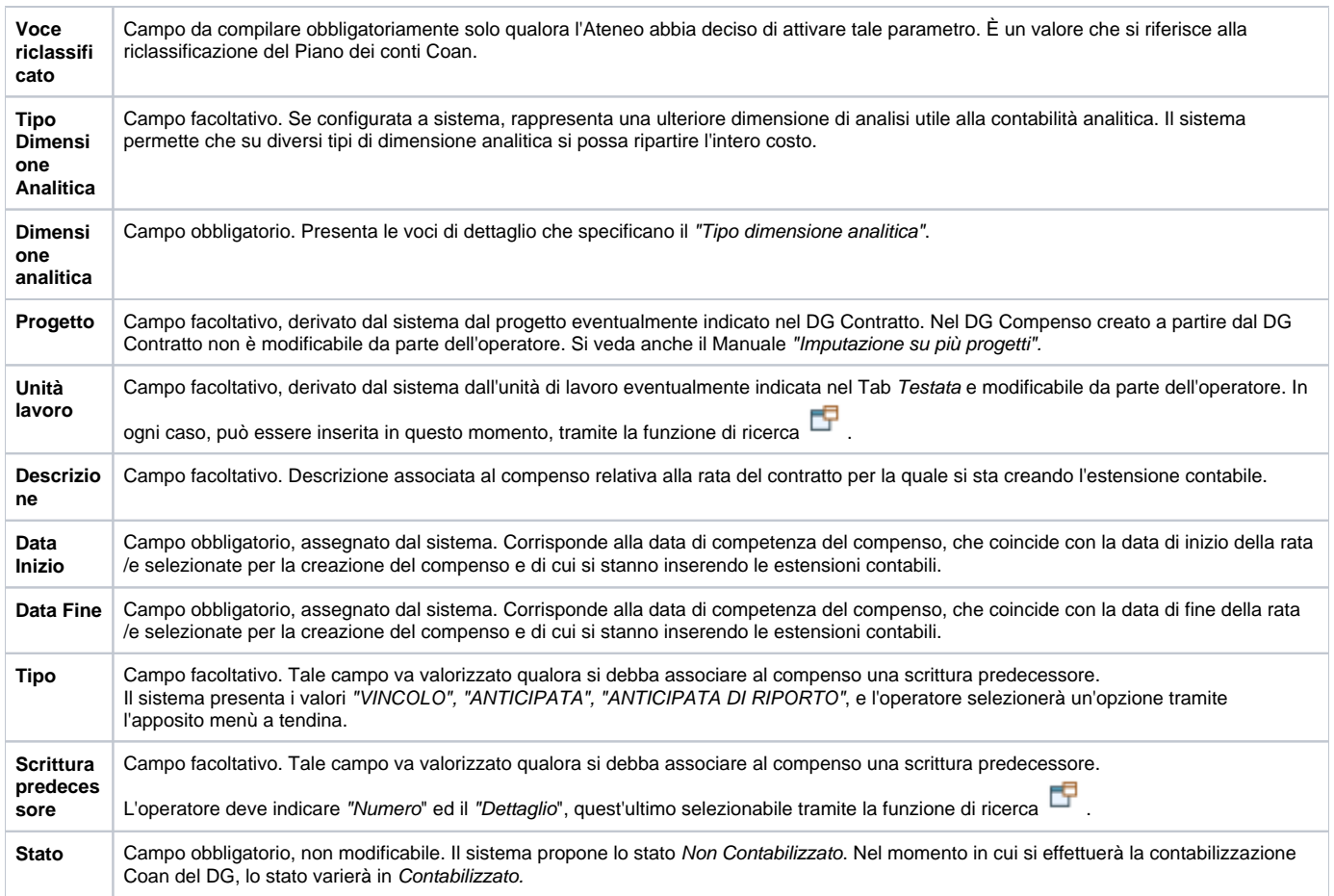

Inseriti i dati obbligatori dell'estensione Coan, sarà necessario salvare il lavoro effettuato cliccando sul pulsante **"Salva"**.

Con la versione DG 22.48.00.00 è stato implementato un controllo informativo all'interno dei documenti gestionali nei seguenti casi: - quando nelle estensioni coan viene utilizzato un progetto anagrafato nel nodo progetto con CUP, ma nelle estensioni coge non risulta presente alcun CUP.

- quando nelle estensioni coan viene utilizzato un progetto anagrafato nel nodo progetto con un determinato CUP, ma nelle estensioni coge risulta un CUP diverso da quello inserito nel nodo progetto.

### <span id="page-14-0"></span>Inserimento scritture contabili

Inserite le coordinate contabili si si possono creare le scritture Coge e Coan direttamente dal documento.

Per farlo è necessario scegliere dal menù a tendina posto in alto a destra, l'operazione **"Crea scritture: Coge Prima - Coan Normale"** e digitando sul

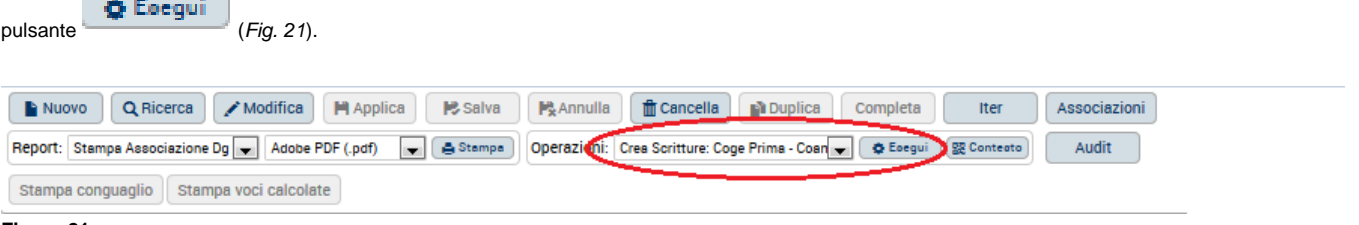

#### **Figura 21**

Il sistema richiederà eventualmente l'indicazione dell'anno di registrazione e dell'UE e UA da utilizzare nelle scritture e poi appariranno due pannelli in cui il sistema comunicherà il numero delle scritture salvate.

**OK** 

Per uscire da tali pannelli sarà necessario digitare alternativamente sui pulsanti , o .

Salvate le scritture contabili è possibile creare l'ordinativo di pagamento per poter procedere al pagamento di quanto dovuto al percipiente, in base ai calcoli effettuati dal sistema. Per la creazione dell'ordinativo si veda l'apposita scheda del manuale.

#### **Report del DG**

#### **ALL'INTERNO DEL DG**

Dal DG Compenso è possibile estrarre diverse tipologie di stampe (Fig. 22):

- **Stampa Associazione Dg**: per la stampa di tutti i DG eventualmente associati al DG Compenso creato;
- $\bullet$ Stampa Cedolino Montanti: per la stampa del DG Compenso con l'indicazione dei montanti previdenziali e fiscali di quanto percepito nell'anno fino a quel momento da parte del percipiente;
- **Stampa Compenso:** per la stampa del DG Compenso senza l'indicazione dei montanti previdenziali e fiscali di quanto percepito nell'anno fino a quel momento da parte del percipiente, ma con la sola indicazione dei dati contabili imputati nel compenso.

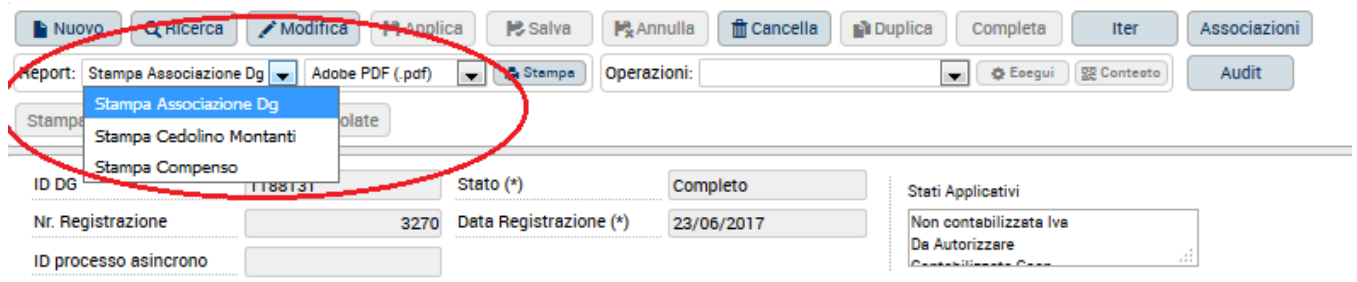

#### **Figura 22**

Scelta la tipologia di stampa che si vuole estrarre, e selezionato il formato di visualizzazione (Adobe PDF o Rich Text Format), è necessario cliccare sul pulsante Il sistema, quindi, mostrerà un pannello intermedio in cui l'operatore potrà decidere se visualizzare o annullare la visualizzazione della stampa selezionata.

#### **NELLE FUNZIONI DI RICERCA DEL DG**

Nelle funzioni di ricerca del Compenso, dopo aver indicato gli opportuni criteri di ricerca è possibile estrarre le seguenti stampe (Fig. 23):

- **Stampa Elenco:** per la stampa dell'elenco dei compensi estratti secondo i criteri di ricerca impostati;
- **Stampa Elenco Dati Lista:** Rispetto alla Stampa Elenco, in questa stampa sono presenti le ulteriori seguenti colonne:

- modalità di pagamento del percipiente

- Iban

- Id Lista, che il sistema valorizza se quel compenso è stato generato da lista parametri, indicando l'id della lista da cui è stato creato

- id process, che il sistema valorizza con l'id del processo asincrono nel caso quel compenso, sia stato generato tramite un processo asincrono e non manualmente col crea e associa

La stampa viene prodotta in formato A3 contenendo troppe colonne e si può produrre sia in formato .pdf, che excel.

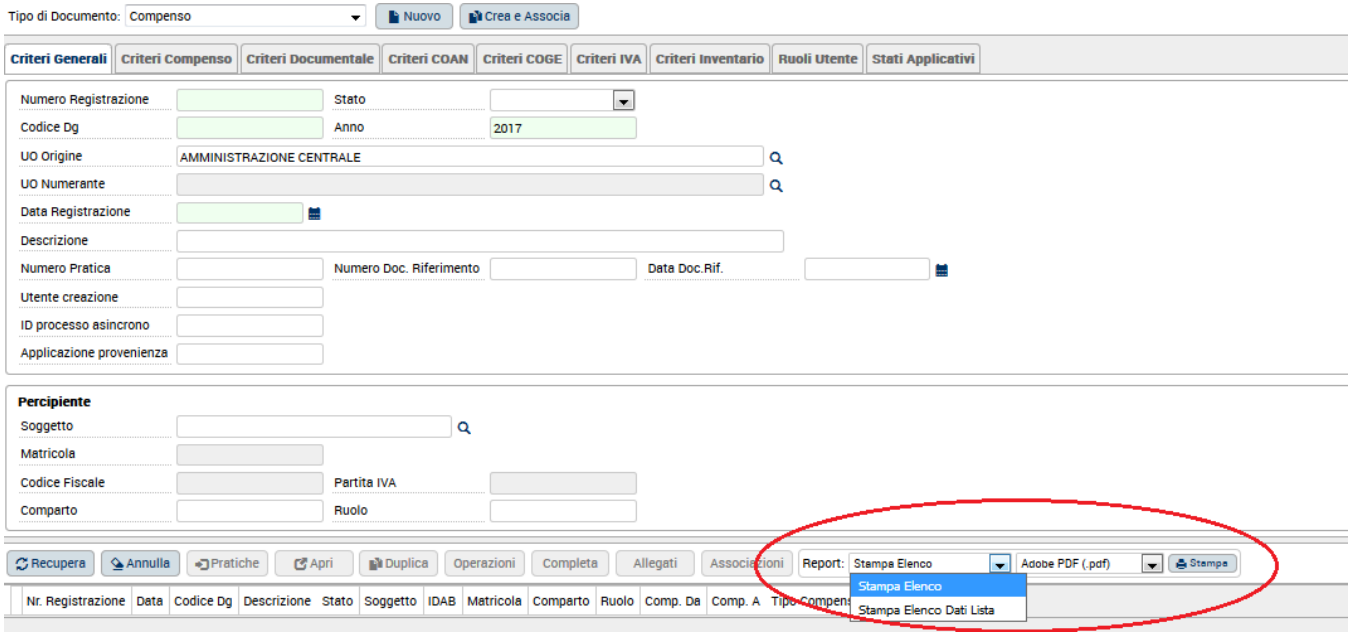

Scelta la tipologia di stampa che si vuole estrarre, e selezionato il formato di visualizzazione (Adobe PDF, Microsoft Excel o Rich Text Format), è necessario cliccare sul pulsante Il sistema, quindi, mostrerà un pannello intermedio in cui l'operatore potrà decidere se visualizzare o annullare la visualizzazione della stampa selezionata.